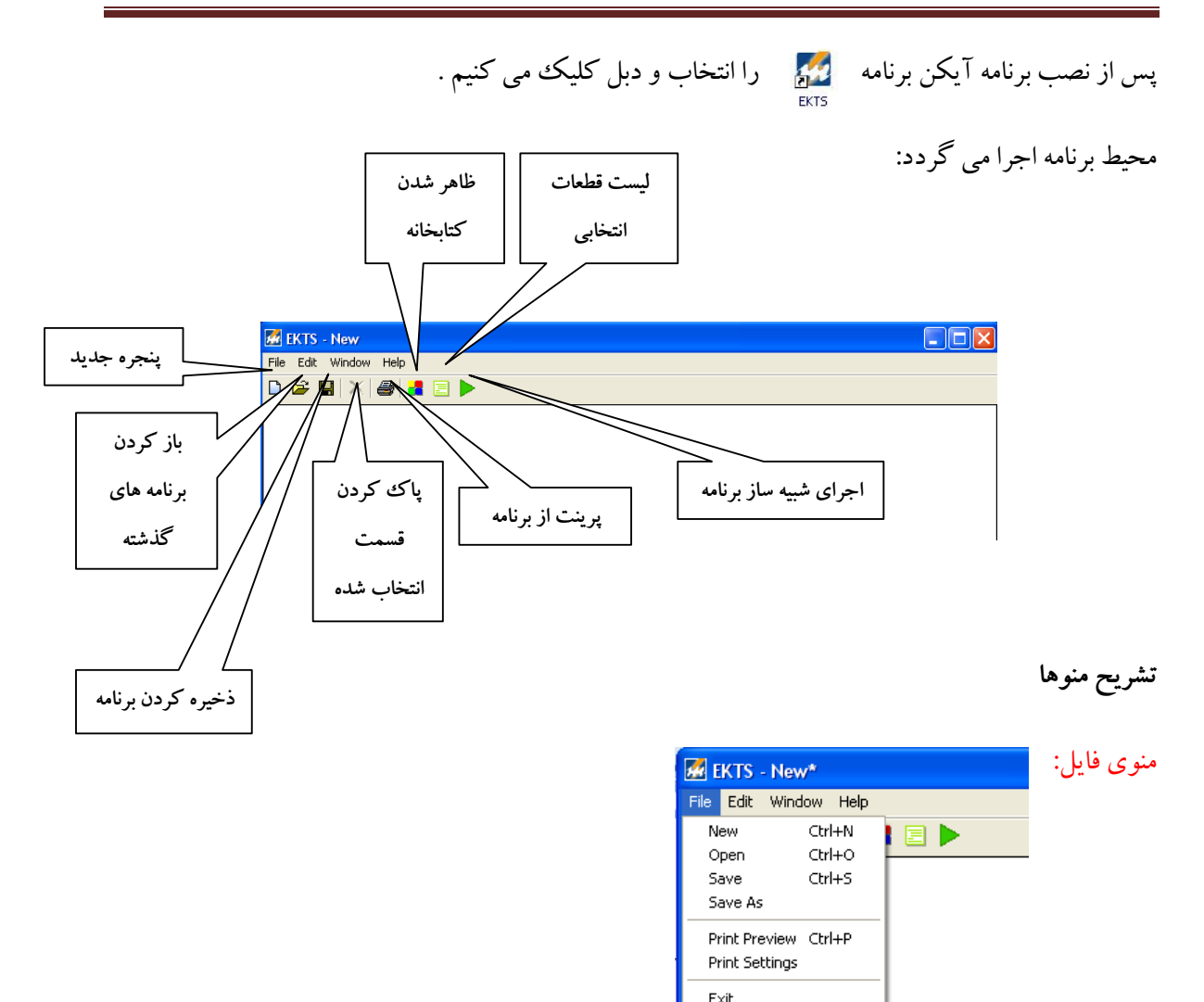

در اين منو

- 1 NEW به منظور ايجاد پنجره جديد براي نوشتن برنامه جديد
	- 2 OPEN به منظور باز كردن برنامه هاي گذشته
- 3 SAVE به منظور ذخيره كردن فايل جاري در آدرس و به نام موجود
- 4 AS SAVE به منظور ذخيره كردن فايل جاري در آدرس جديد يا با نام جديد
	- 5 PREVIEW PRINT به منظور نمايش پيش چاپ از برنامه
		- 6 SETTINGS PRINT به منظور انجام تنظيمات پرينت
			- 7- EXIT جهت خارج شدن از برنامه

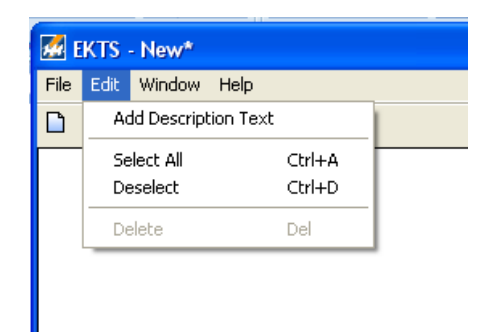

در اين منو

منوي EDIT :

- 1- TEXT DESCRIPTION ADD جهت اضافه كردن توضيحات در برنامه
	- 2 ALL SELECT انتخاب تمامي آيتم ها در محيط برنامه
		- 3 DESELECT عدم انتخاب

منوي WINDOW :

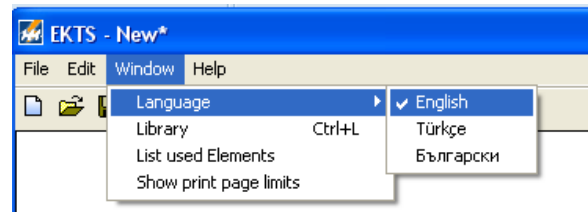

- 1- انتخاب زبان
- 2- نمايش يا عدم نمايش كتابخانه
- 3- نمايش يا عدم نمايش ديتا شيت قطعات
- 4- متناسب و محدود نمودن محيط كار با محيط پرينت

# منوي HELP :

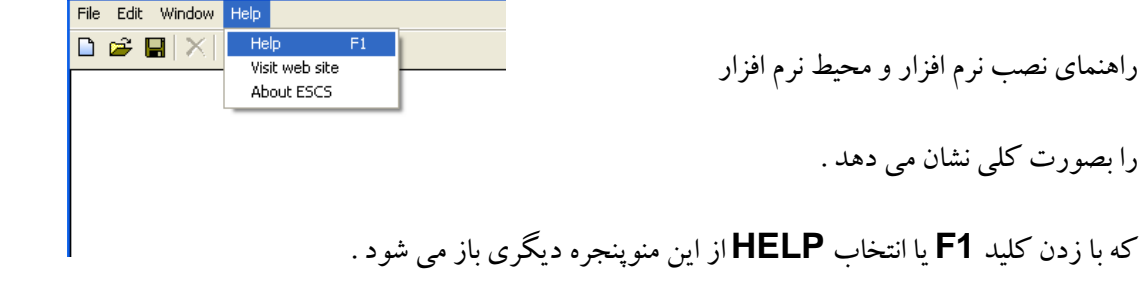

**He EKTS** - New

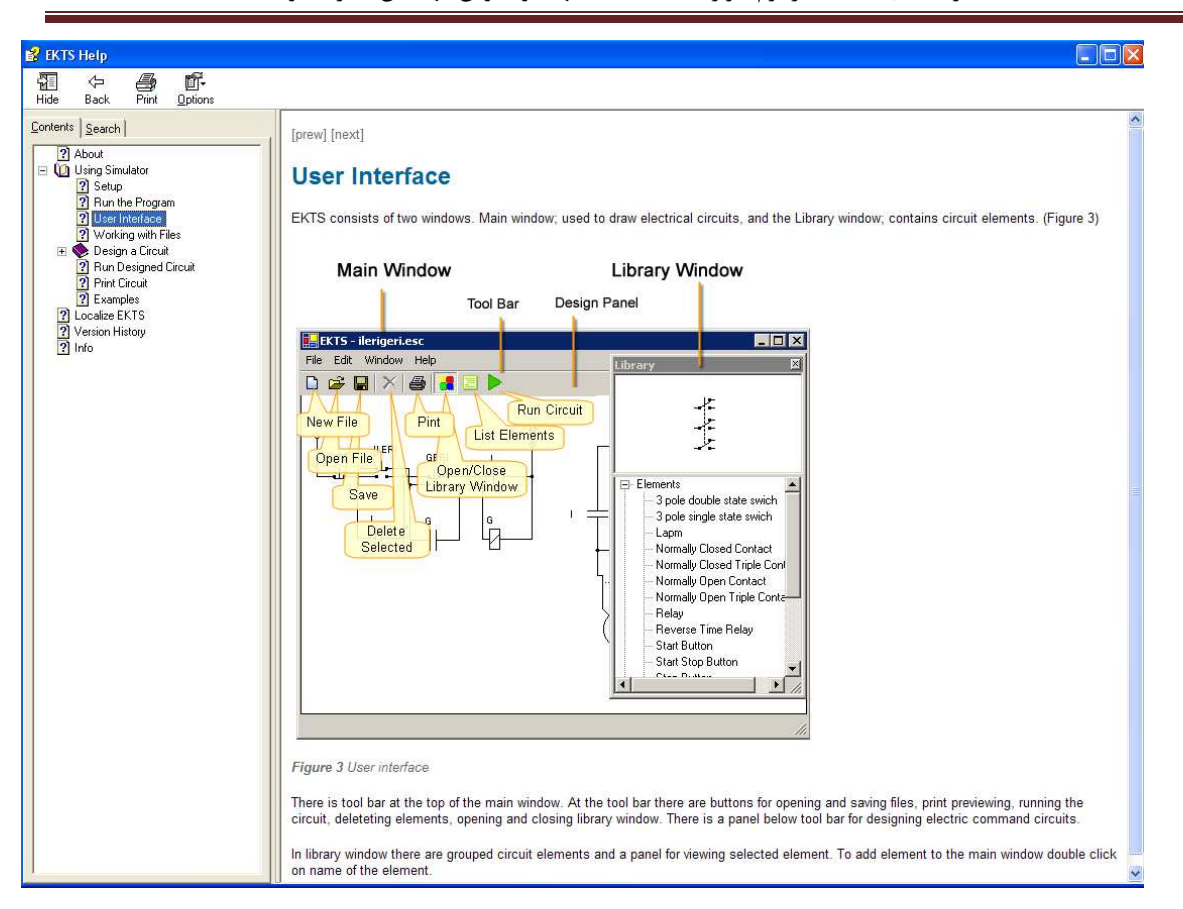

# با انتخاب عبارت NEXT در بالاي صفحه توضيحات تكميلي جهت ويرايش و ساخت مدار نشان داده مي شود . ابتدا به معرفي اين منو پرداخته سپس در مورد طراحي مدار توضيحات تكميلي ارائه مي شود . - 1 ساخت فايل جديد – باز كردن فايلها – ذخيره كردن

#### [prew] [next]

#### **Working with Files**

There are simple tasks to handle with files like opening a new file, opening an existing file and saving modified file.

To open a new file simply click on  $\Box$  New file button located at the tool bar or from menu combination File -> New

To open an existing file click on <sup>**⊠ Open File** button or access open file dialog window from **File -> Open** menu. On dialog window find file<br>to open and click **Open** button.</sup>

Before opening any file program prompts to save changes made on an existing file if there are such.

To save file click on  $\blacksquare$  Save button or click on File  $\geq$  Save File menu. For saving file with different name click on File  $\geq$  Save as menu. On opened dialog window write file name you wish to give to file and click Save button

To save image of designed circuit select File -> Save as menu and select suitible image filetype from Dialog box.

- 2 طراحي يك مدار – كار با قطعات – اتصالات در مدار – نقاط اتصال - - اضافه كردن توضيحات – راه اندازي موتور با

استپ و استارت

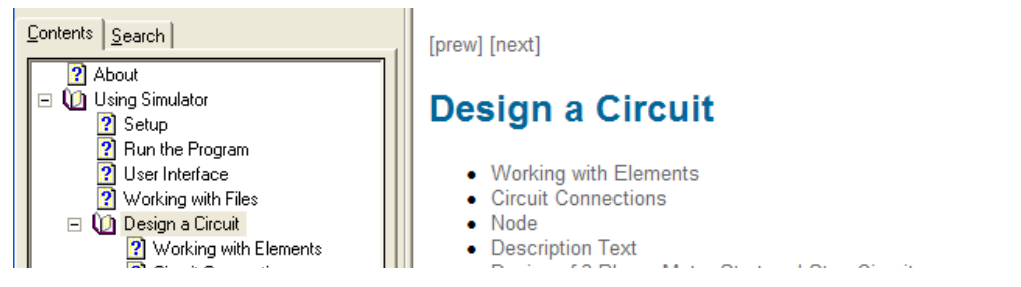

راهنماي استفاده از نرم افزار EKTS - تهيه و تدوين مهندس اكبر قجاوند

۳- نام گذاری قطعات

#### **Name Elements**

To name the elements:

- 1. Click on the label located on top of the element.
- 2. Type the name in text box, like shown in Figure 4, or select name from combo box.
- $3.$ Click outside of text box or combo box.

Relays and time relay names must be unique. Contacts are named according to the Relays and time relays used in the circuit. To specify counter values for time relays use same steps.

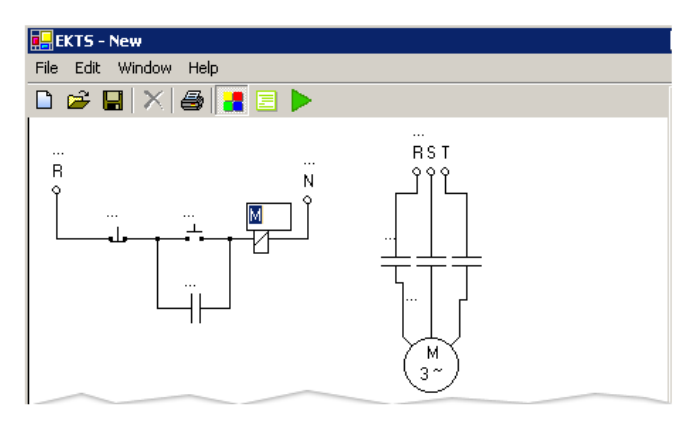

Figure 4 Give a name to a relay.

۴- حركت دادن المانها و قطعات

#### **Move Labels of Elements**

To move labels of the elements:

- 1. Select element by clicking left mouse button.
- 2. Drag grayed label, by pressing on it, to the desired location.

When elements moved, element name and counter labels are move together. Counter labels of time relays are moved the same way as name labels.

#### **Rotate Elements**

To rotate elements:

- 1. Click right mouse button on the element.
- 2. Select rotation angle from opened context menu as shown in Figure 5.

Connection lines recreated when rotating elements.

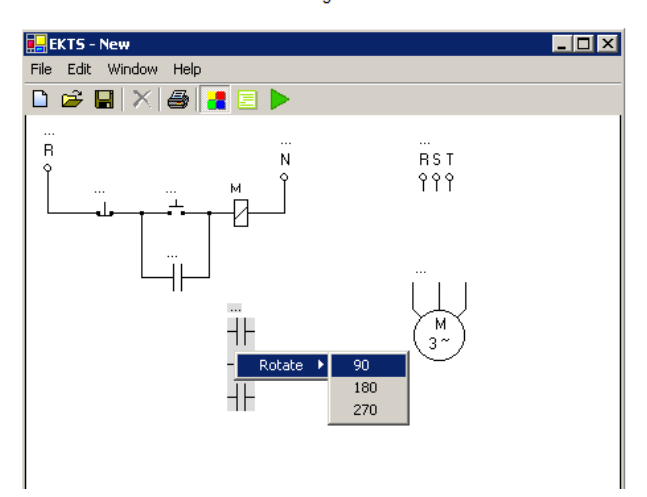

۵- چرخش قطعات در محیط نرم افزار

۶– تغییر رنگ لامیها در مدار و پاک کردن قطعات

#### **Specify Color of Lamp**

To specify color of the lamp:

- 1. Click right mouse button on the lamp.
- $2.$ Select color form Color submenu of opened context menu as shown in the Figure 6.

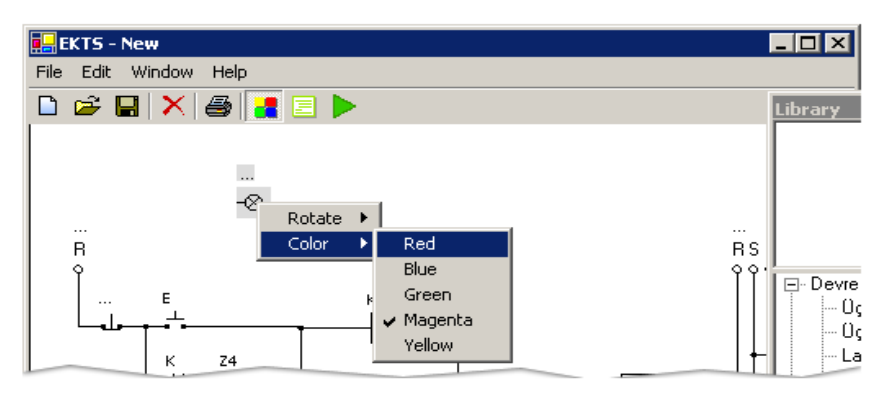

Figure 6 Color menu used to specify color of the lamp.

#### **Delete Element**

To delete the element:

- 1. Select element by clicking left mouse button on the element.
- 2. Click on delete  $\times$  button located on tool bar or press delete key from keyboard.

Connection lines deleted with elements.

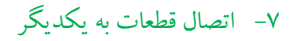

#### **Make a Connection**

To make a connection follow steps below:

- 1. Move to the connection point of the element till appears red dot.
- 2. Press left mouse button in the small red circle and move mouse pointer to the other connection point.
- 3. Get close to the other connection point of the element, line or node until blue dot appears. (Figure 7)
- 4. Release left mouse button on the appeared blue dot.
- 5. Connection lines drew between specified two dots as shown in the Figure 8.

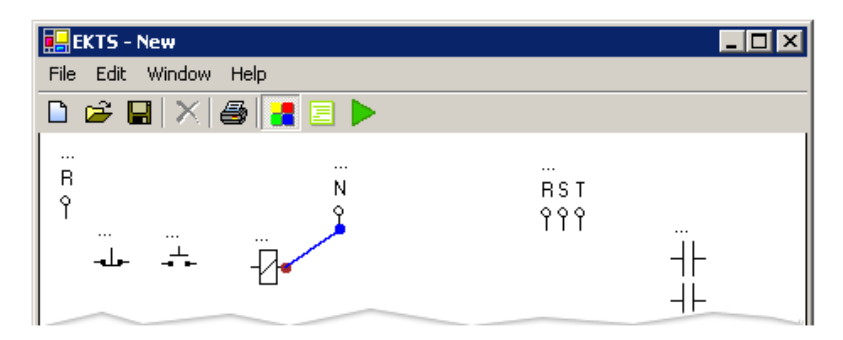

Figure 7 Red and Blue Dots Appeared for Making Connections.

٨- تنظيم مسير سيم كشي و حذف مسير

#### **Move Connection Line**

To move connection line simply press on line using left mouse button and drag line to the desired location. Connection lines can be moved horizontally or vertically.

#### **Delete Connection Line**

To delete connection lines follow steps below:

- 1. Select line by using left mouse button. Selected line will convert to red color
- 2. Click delete  $\times$  button on tool bar or press delete key on keyboard.

۹- قرار دادن نقطه در مدار و حذف آن از مدار

#### **Make a Node**

Nodes are automatically created when connection made between element and connection line.

#### **Delete Node**

To delete a node:

- 1. Select node by clicking left mouse button in it. Selected node will convert to red color.
- 2. Click delete  $\times$  button on tool bar or press delete key from the keyboard.

When node deleted connection lines connected to the node will also be deleted.

۱۰- اضافه کردن توضیحات متنی در کنار یک قطعات و ویرایش آن

#### **Make a Description Text**

To make a description text:

- 1. Click on Edit -> Add Text menu. Text label will be added to the drawing panel at left top corner.
- 2. Move text label to desired position by using left mouse button.

#### **Edit Description Text**

To edit the description text:

- Click right mouse button on the description text. 1
- Type text in text box that will appear as shown in Figure 9.  $2.$
- Click outside the text box to apply changes.  $\overline{3}$
- 4. Use right bottom corner of the text label to resize it.

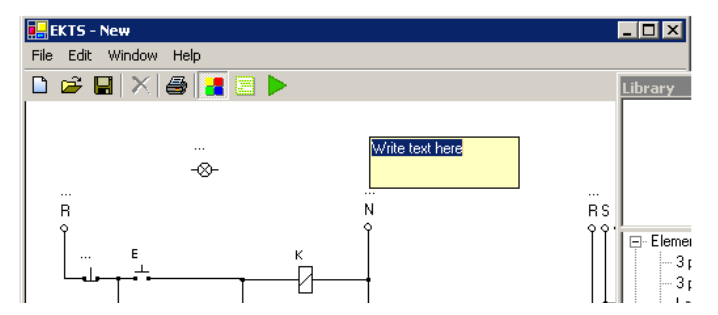

- 11 پاك كردن توضيحات درج شده

### **Delete Description Text**

To delete the description text:

- 1. Click right mouse button on description text
- 2. From the context menu click on Remove Description Text option as shown in Figure 10.

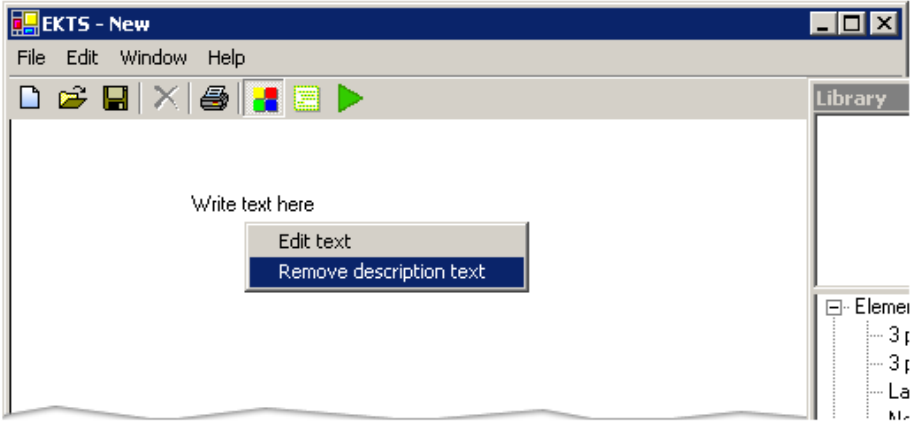

Figure 10 Remove Description Text Option.

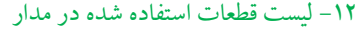

#### **List Used Elements**

To list used elements:

- 1. Click on **E** List Used Elements button on tool bar or Click on windows > List Used Elements menu from main menu.<br>2. Relocate list by pressing left mouse button and drugging to desired destination.
- 

To hide list of used elements click on **E** List Used Elements button again.

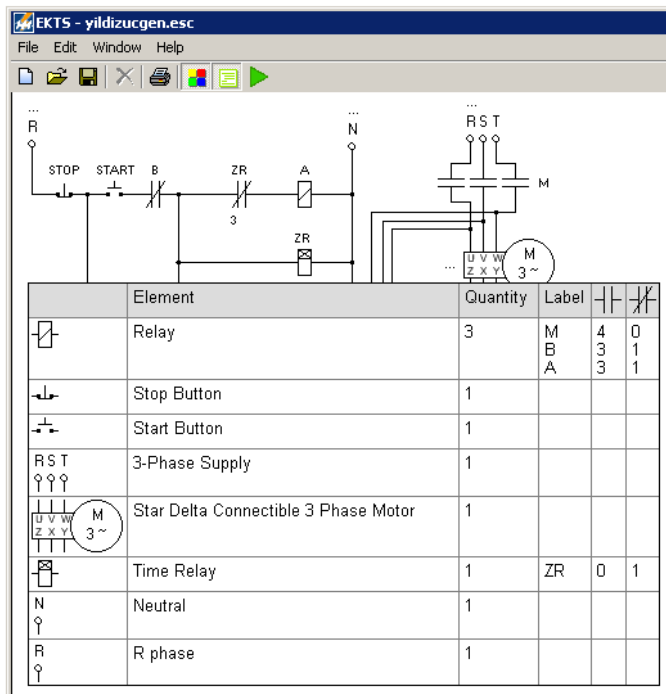

- 13 اجراي مدار طراحي شده و كنترل آن در محيط شبيه ساز

# **Run Designed Circuit**

To run designed circuit click on **>Run** button located on tool bar. If there is any problem with circuit, program will alert an error message. You have to correct errors to run the circuit properly.

While program is in run mode, you can control circuit by pressing on start / stop buttons or directly on relays using mouse pointer. To leave switches remaining pressed, right click on them and click again for releasing. In run mode active lines and active elements showed by magenta color as shown in Figure 11. Rotation of motor is specified by green point on it.

To stop circuit click on Stop button.

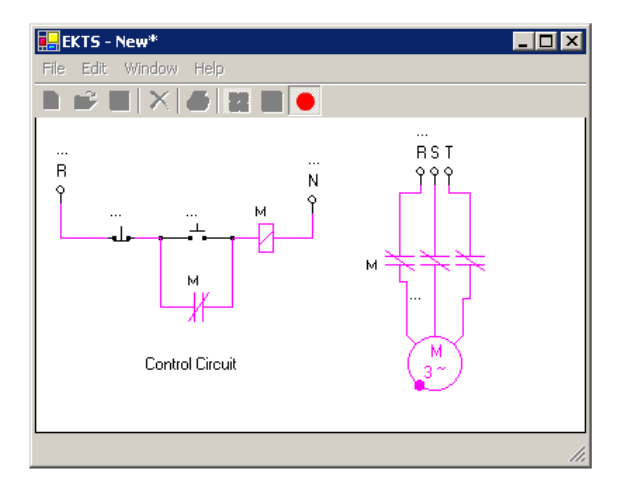

Figure 12Run mode of the designed circuit.

Print preview dialog window will appear as shown in Figure 12.

Electromechanical Systems Simulator - C:\work\projects\_290604\ESCS\ex

N

EOX

1—1

▪

 $\ensuremath{\mathsf{Page}}\xspace$ 

BS1

- 14 پرينت گرفتن از مدار طراحي شده

#### To specify printer and paper options:

.<br>Open Print window by clicking File-> Print Setup menu as shown on Figure 13.<br>Select printer from opened dialog window and click on Properties button to specify paper size and location.

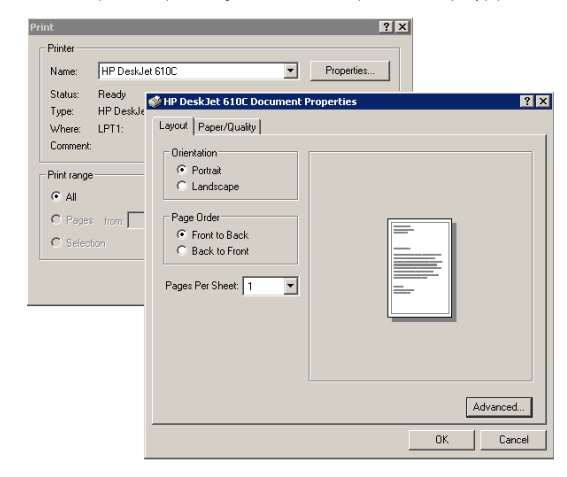

Figure 14 Print and Document Properties Windows

Figure 13 Print preview window

**Print Circuit** 

To print designed circuit:

1

 $\overline{2}$  $\overline{3}$ 

**Print** pre

click on **S** Print button on tool bar.

Click on Print button to print layout.

**400000000** 

Kumanda devres

- 15 ارائه دو نمونه از مثالهاي طراحي شده

## **Example 1**

Design command and motor circuits to run 3 units of 3 phase induction motors as specified below:

- First motor starts to rotate by pressing start button.
- After 5 seconds second motor starts to rotate.
- After 5 seconds as second motor runs third motor will start and first motor stops.
- Second and third motors will stop after 5 second work together.
- Al motors will stop by pressing stop button at any time.

This circuit is designed as shown in Figure 14.

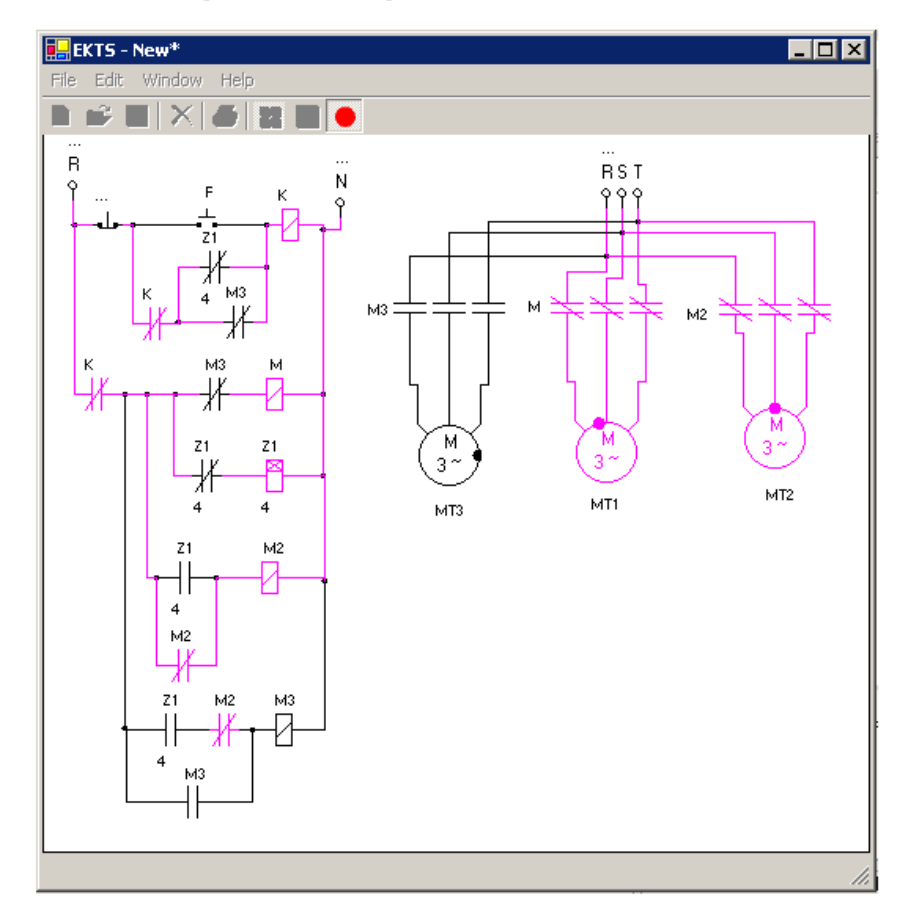

Figure 15 3 units of 3 phase motor circuit designed with EKTS.

In this circuit "21" time relay is used to send pulse in every 5 second. "M1", "M2" and "M3" relays are used to control 3 phase motors relatively. This relays are controlled by control circuit.

Design command and motor circuits to run two units of 3 phase and one unit 1 phase motors as specified below.

- 1 phase motor starts after 3 seconds as start button pressed.
- After 5 seconds as 1 phase motor runs both of 3 phase motors start.
- After 5 seconds as 3 phase motors start 1 phase motor and one of the 3 phase motors stop.
- Working 3 phase motor stops after 10 seconds.

This circuit is designed as shown in Figure 15.

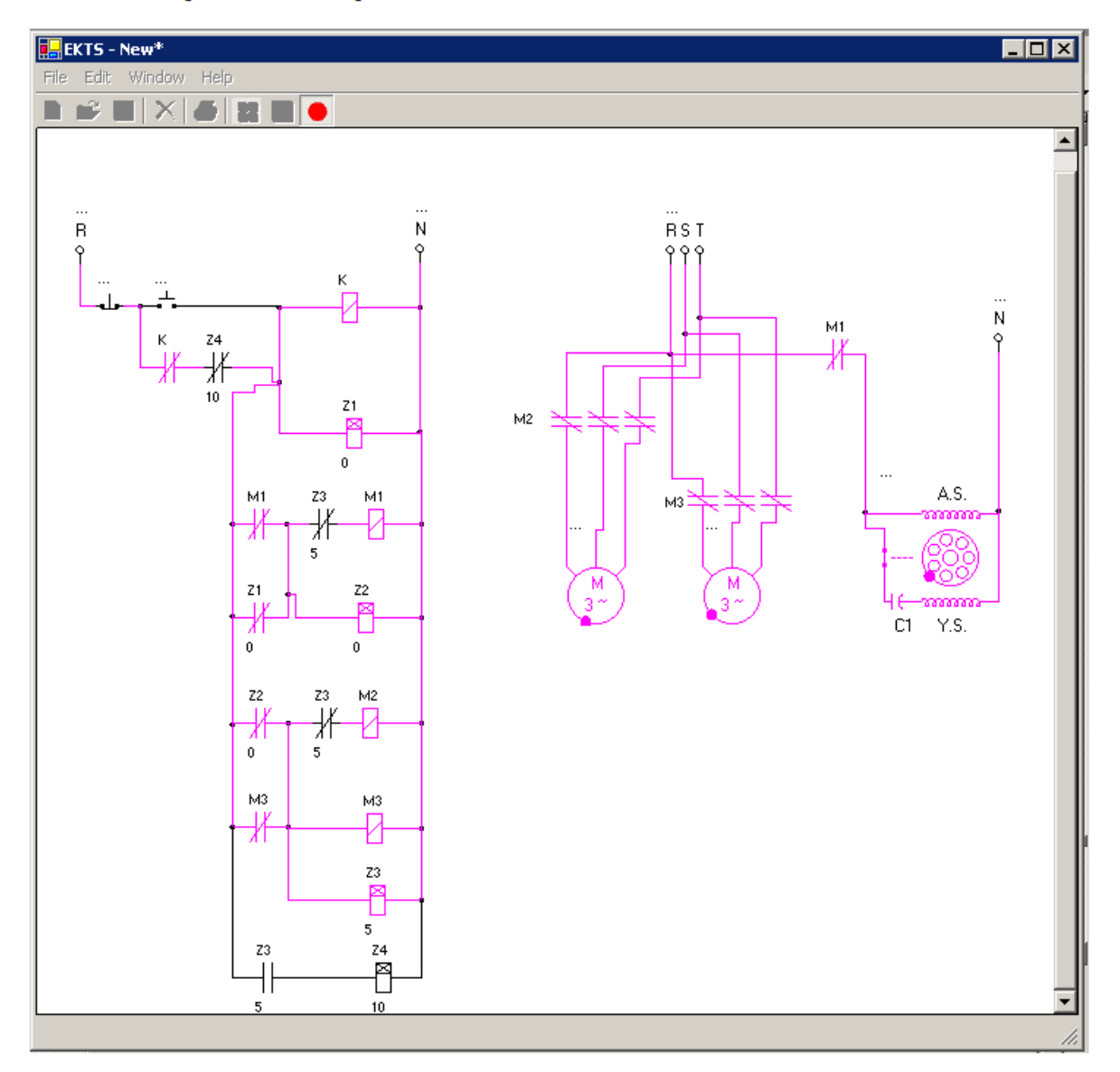

Figure 16 Circuit of one 1 phase and two 3 phase motors designed with EKTS.

توضيح نرم افزار را با انجام چند مثال ساده انجام مي دهيم :

مثال : مي خواهيم با يك شاسي استارت به نام Q يك عدد لامپ قرمز رنگ به نام L را كنترل كنيم .

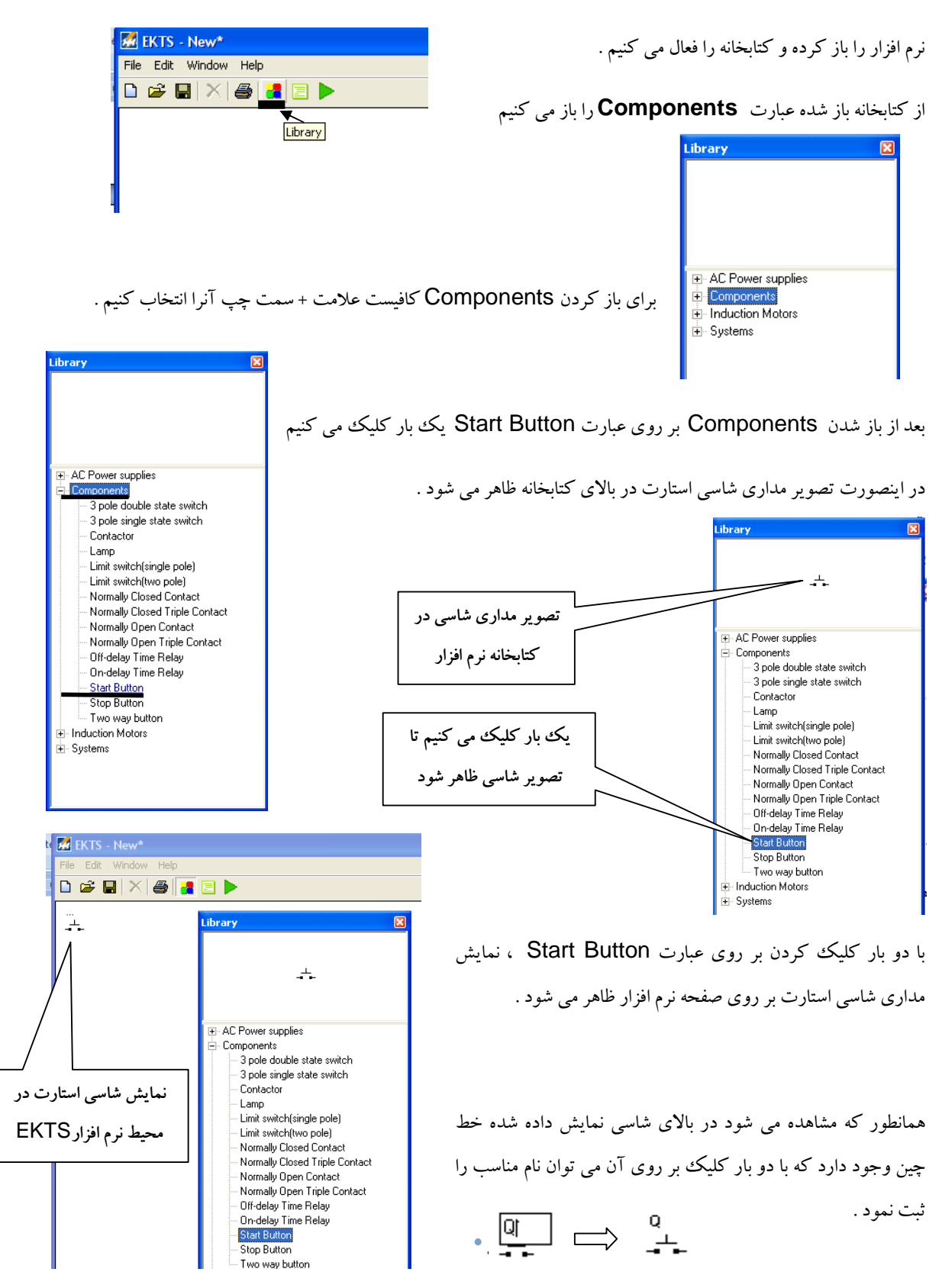

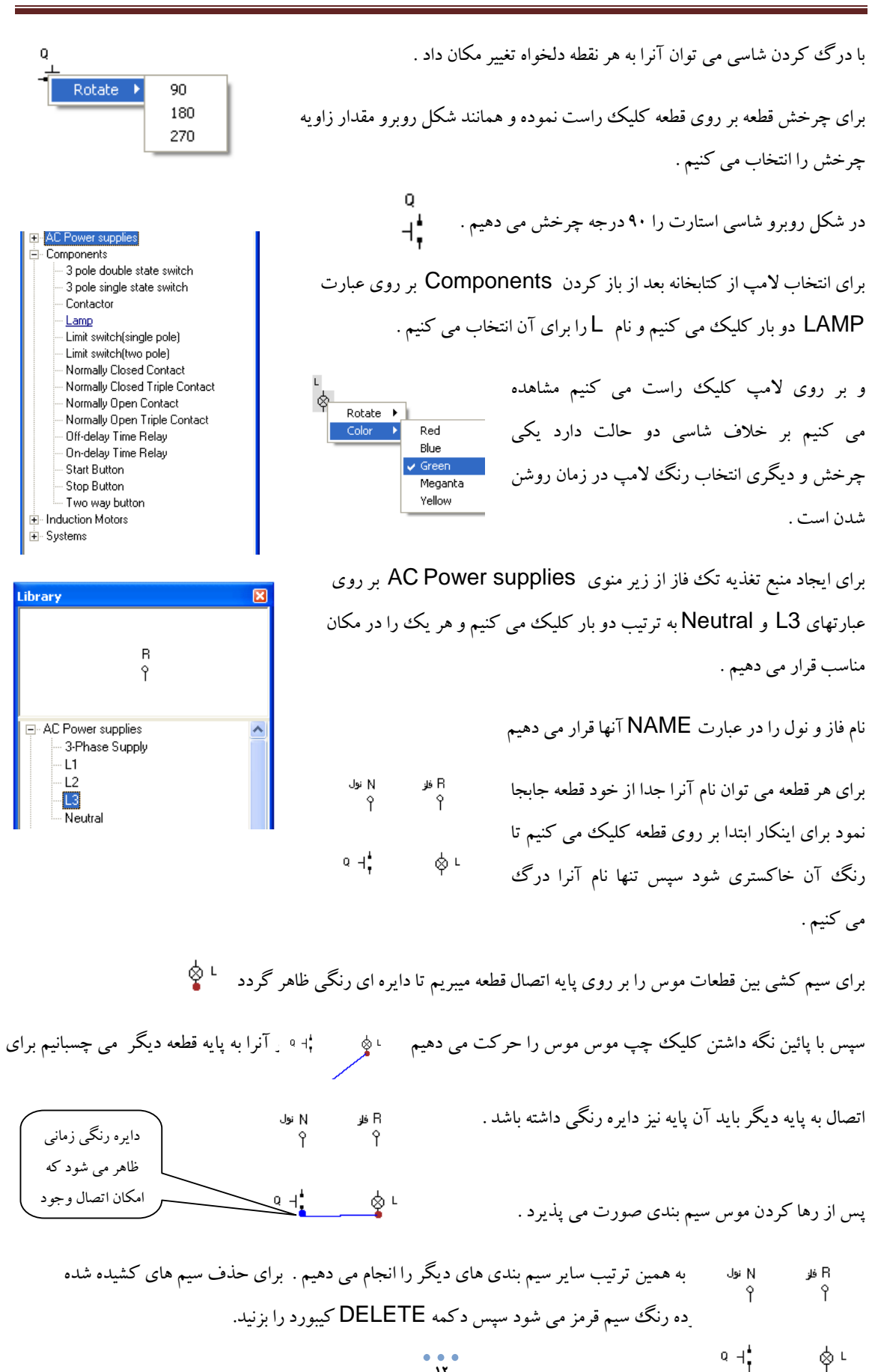

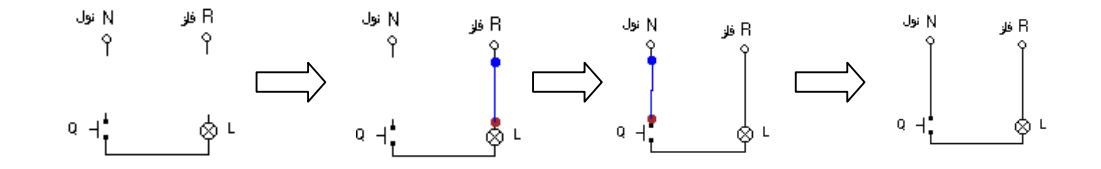

بعد از اتمام سيم كشي برنامه را اجرا مي كنيم ، براي اجرا دكمه RUN را كليك مي كنيم .

در اينحالت كليه منوها غيرفعال مي شوند و تنها دكمه استپ ظاهر مي شود .

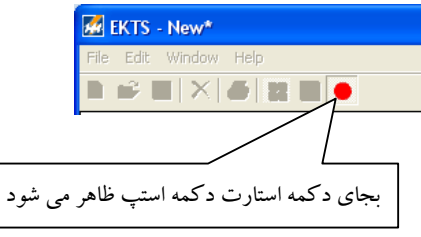

با حركت موس بر روي شاسي علامت دست ظاهر مي شود و با فشار دادن آن لامپ روشن مي شود .

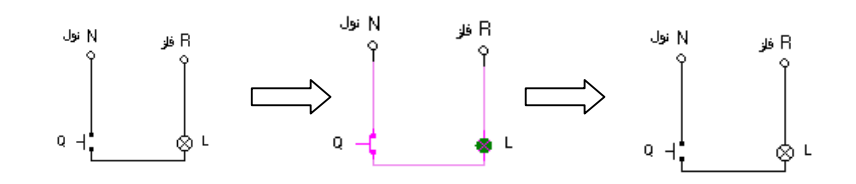

با استپ كردن برنامه مدار از حالت شبيه ساز خارج مي شود . در اين قسمت ليست قطعات را فعال مي كنيم .

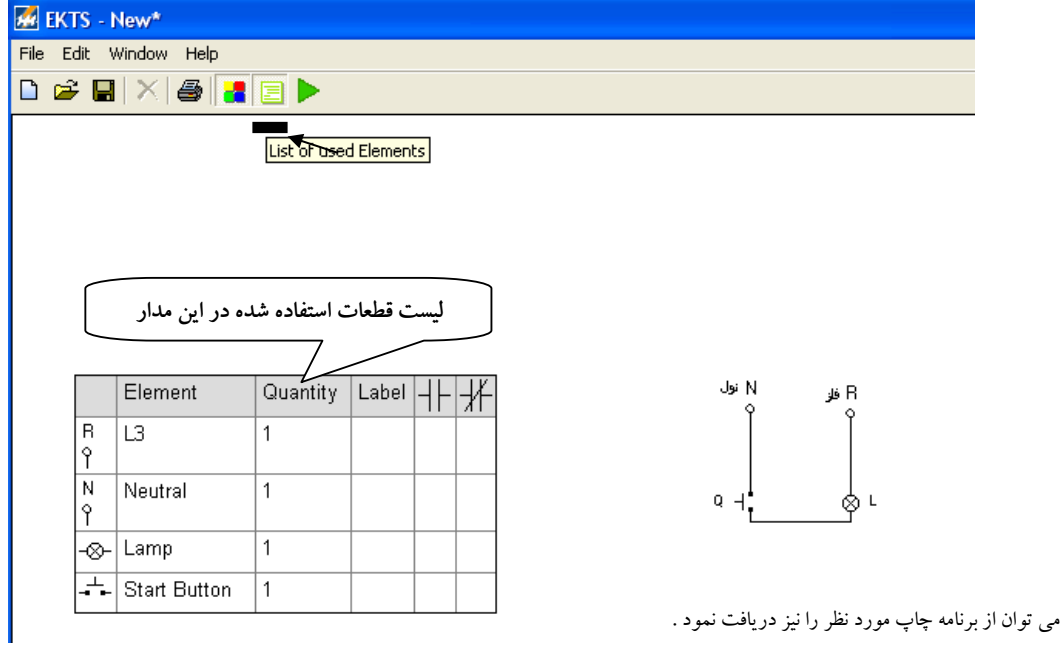

با توجه به توضيحات داده شده مي توان برنامه را كمي پيچيده تر نمود .

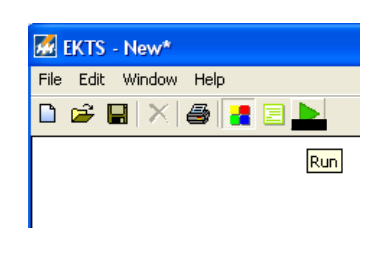

مثال : مدار راه اندازي موتور سه فاز كنترل از يك نقطه

الف ) مدار قدرت :

براي ايجاد منبع تغذيه سه فاز از زير منوي supplies Power AC بر روي عبارت Supply Phase 3 ، دو بار كليك مي كنيم و نام قدرت را براي آن انتخاب مي كنيم . براي ايجاد موتور سه فاز از زير منوي Motors Induction بر روي عبارت Three Phase Induction Motor ، دو بار كليك مي كنيم و نام موتور را 3 فاز مي گذاريم . براي ايجاد تيغه هاي قدرت كنتاكتور از زير منوي Components بر روي عبارت Contact Triple Open Normally ، دو بار كليك مي كنيم ، در حال حاضر نمي توان نامي براي آن انتخاب نمود چون قطعه فرمان دهنده وجود ندارد .

> در اين حالت اگر فرمان **RUN** را اجرا نمائيد پيغامي مبني بر هيچ رله اي براي فرمان وجود ندارد ظاهر مي شود .

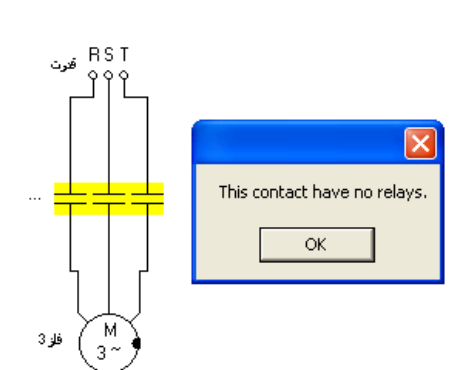

فار3

### ) ب مدار فرمان :

از زير منوي AC Power supplies در كتابخانه بر روي عبارت Neutral به ترتيب دو بار كليك مي كنيم . از زير منوي Components در كتابخانه بر روي عبارتهاي زير دو بار كليك مي كنيم و نام آنها را انتخاب مي كنيم

K نام به Normally Open Contact K نام به Contactor

B نام به Stop Button A نام به Start Button

دقت داشته باشيد ابتدا بايد نام كنتاكتور را انتخاب كرد سپس نام تيغه باز را برگزيد در غير اينصورت در منوي بازشوي نام تيغه باز هيچ عبارتي وجود ندارد .

در صورتيكه از قبل نام كنتاكتور انتخاب شده باشد در پنجره بازشوي كنتاكت نام كنتاكتور وجود دارد اگر چند كنتاكتور وجود داشته باشد نام تمامي آنها موجود است و بايد انتخاب شود .

 $\frac{1}{16}$ به همين ترتيب نام تيغه هاي كنتاكتور در مدار قدرت را نيز انتخاب مي كنيم .

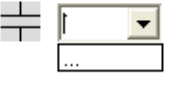

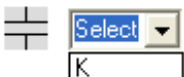

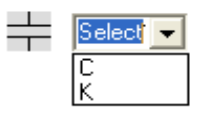

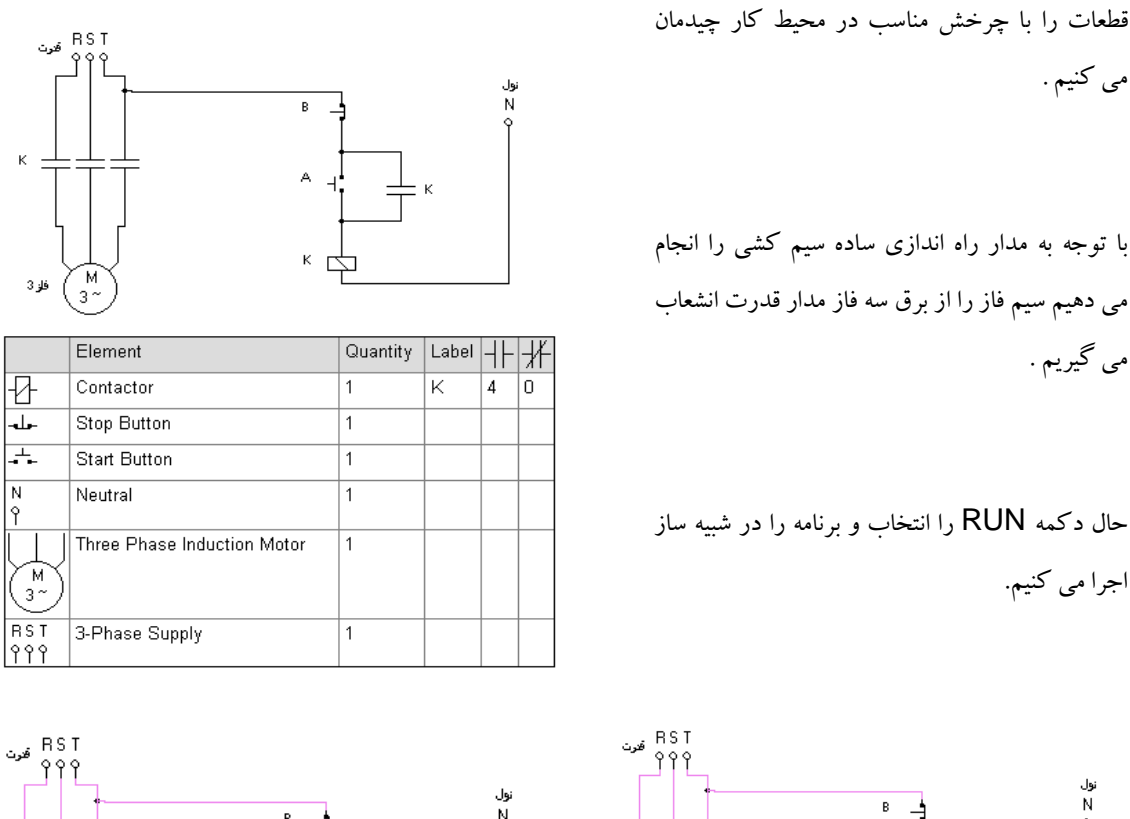

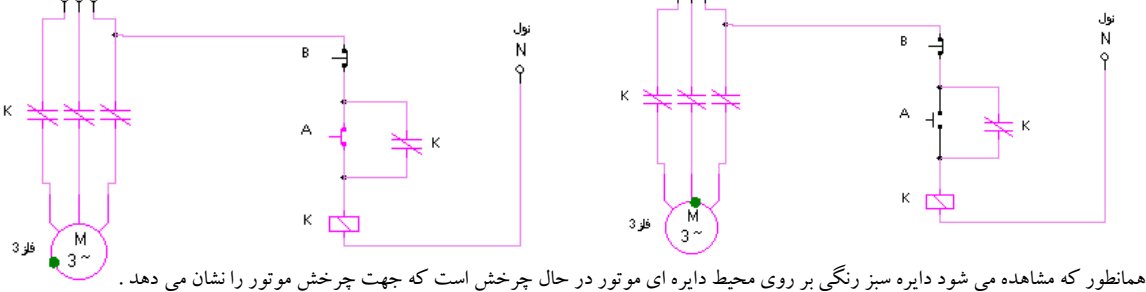

مثال : مدار راه اندازي موتور سه فاز كنترل بصورت چپگرد راستگرد سريع

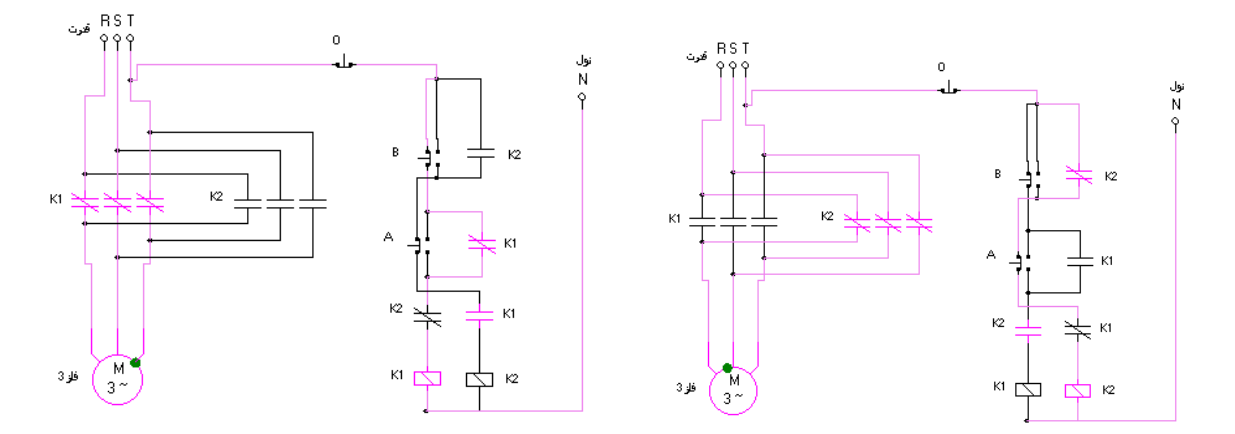

مدار در حالت چپگرد مدار در حالت راستگرد

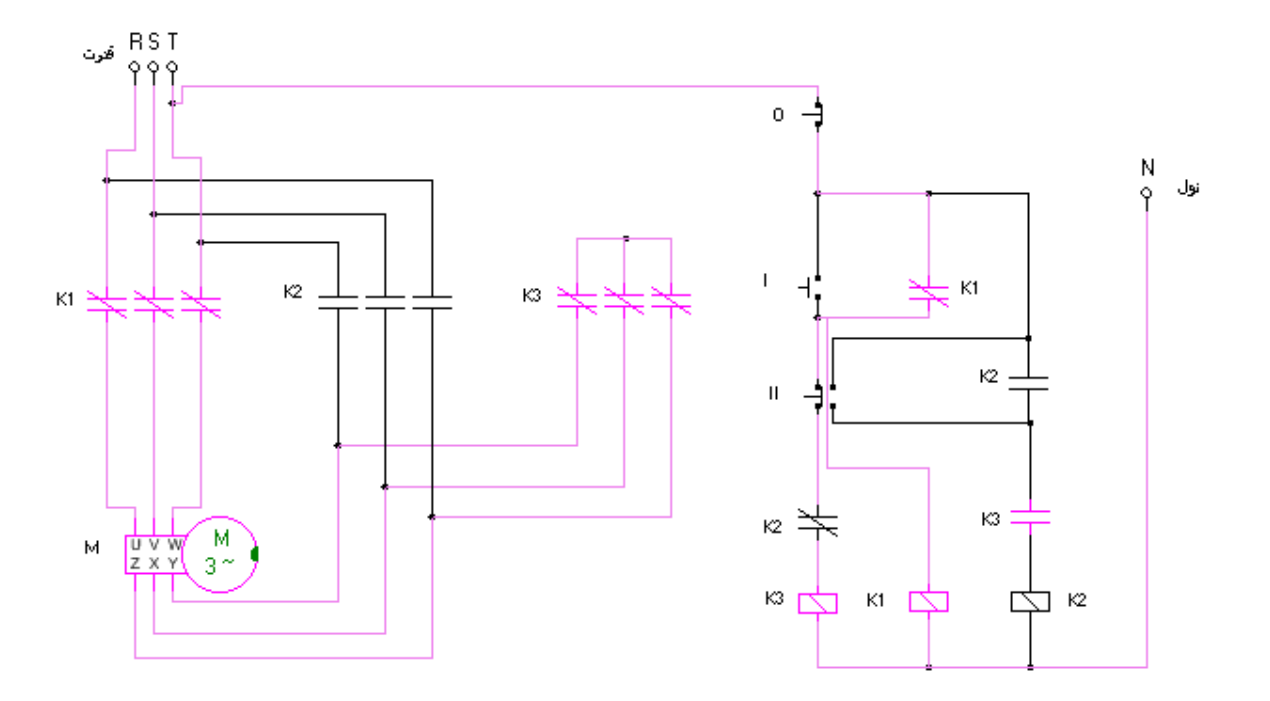

مثال : مدار راه اندازي موتور سه فاز بصورت ستاره مثلث بصورت دستي كنترل از يك نقطه

حالت ستاره

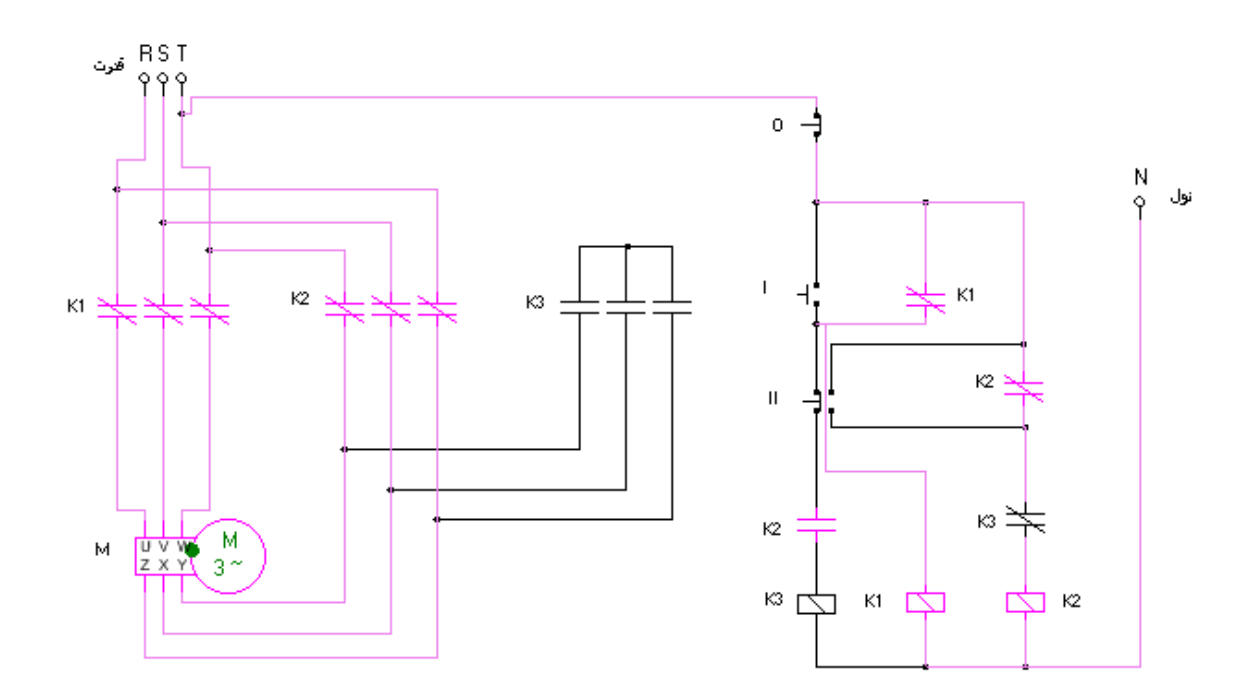

حالت مثلث

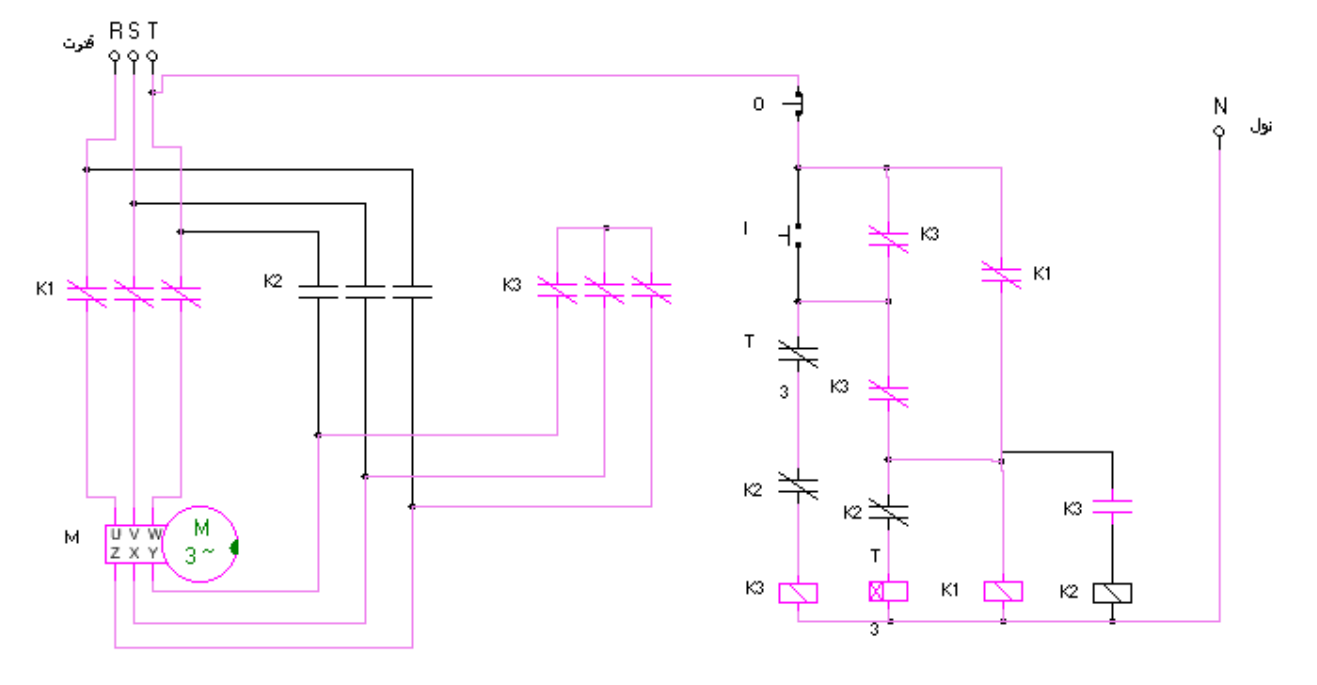

مثال : مدار راه اندازي موتور سه فاز بصورت ستاره مثلث بصورت اتوماتيككنترل از يك نقطه

حالت ستاره

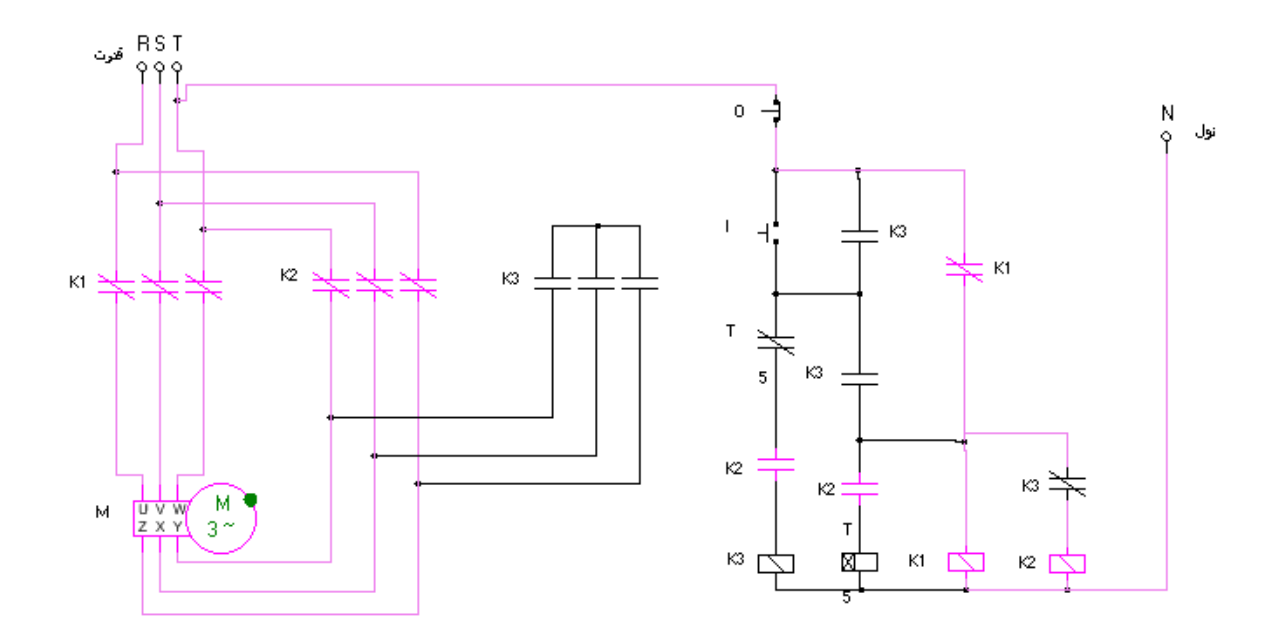

حالت مثلث

اتصال كوتاه شدن در اثر اتصال اشتباه كنتاكتورها RST<br>۵۵۵ قرت  $\bar{\mathbf{0}}$ N نول ं  $\mathsf{L}$ ⊥ кз H.  $\frac{1}{2}$  K1  $_{\rm K2}$ K1  $K1<sup>2</sup>$  $\bar{t}$ КЗ  $\mathfrak{o}$  $\kappa$ ⊭జ  $\kappa$  $M = \frac{1}{2 \times 4}$ T ÷. ಜ ⊄ 凸 кі Ф ⊭☆ Two phases connected to to each other  $\mathsf{OK}% _{\mathsf{CL}}^{\mathsf{CL}}(\mathcal{M}_{0})$ 

دقت كنيد اگر خطا بوجود آيد نرم افزار بصورت هوشمند تشخيص داده و آلارم خود را اعلام مي كند .

<mark>اتصال اشتباه سربندی موتور در حالت مثلث</mark>

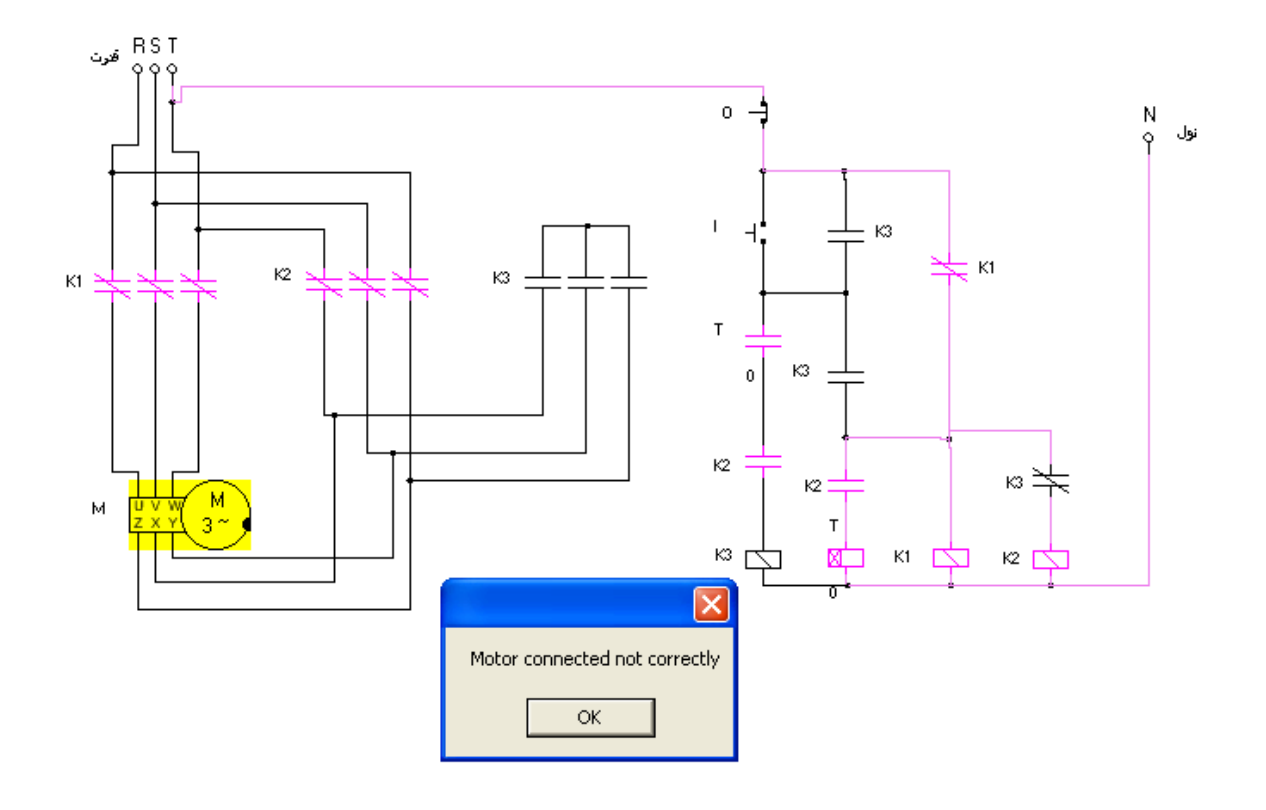